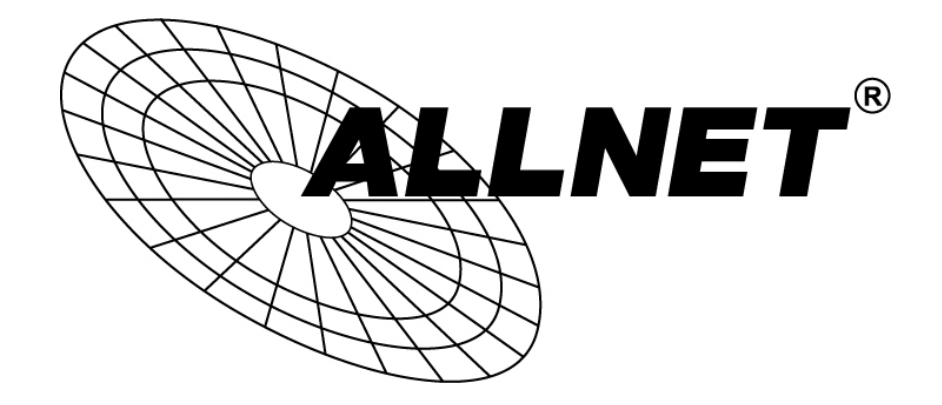

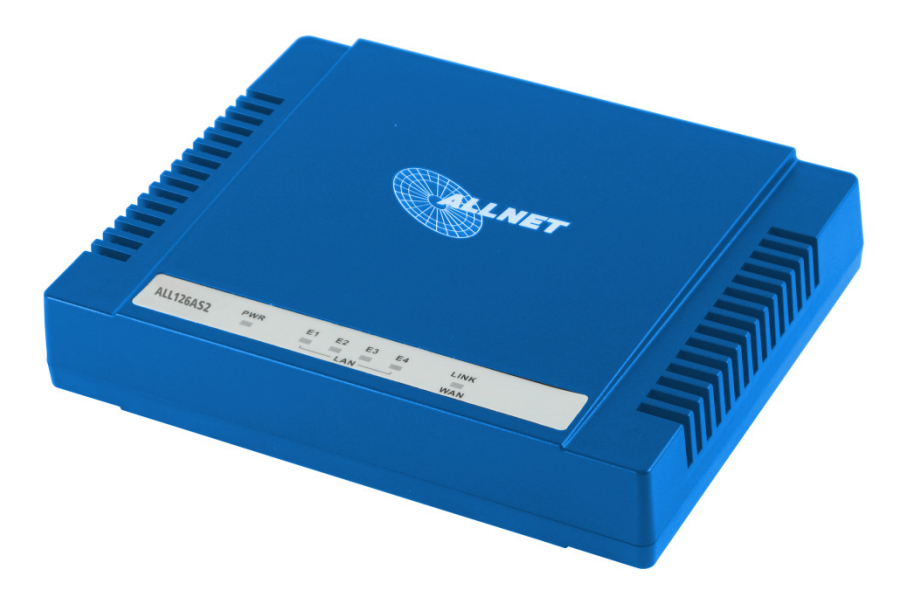

## TFTP FIRMWARE-FLASH FÜR ALL126AS2/ALL126AM2

Hilfestellung

Zum Einspielen der Firmware benötigen Sie einen TFTP-Server (zum Beispiel diesen: http://www.heise.de/download/tftp-server-1148120.html )

Begeben Sie sich nach der Installation über File -> Configure -> Server Bindings . Im Beispielbild wurde für den lokalen PC die IP-Adresse 192.168.16.86 vergeben, um in derselben IP-Range wie das ALL126AM2 / AS2 in der Grundkonfiguration zu sein. Vergeben Sie bitte ebenfalls für Ihren PC eine IP-Adresse in diesem Bereich.

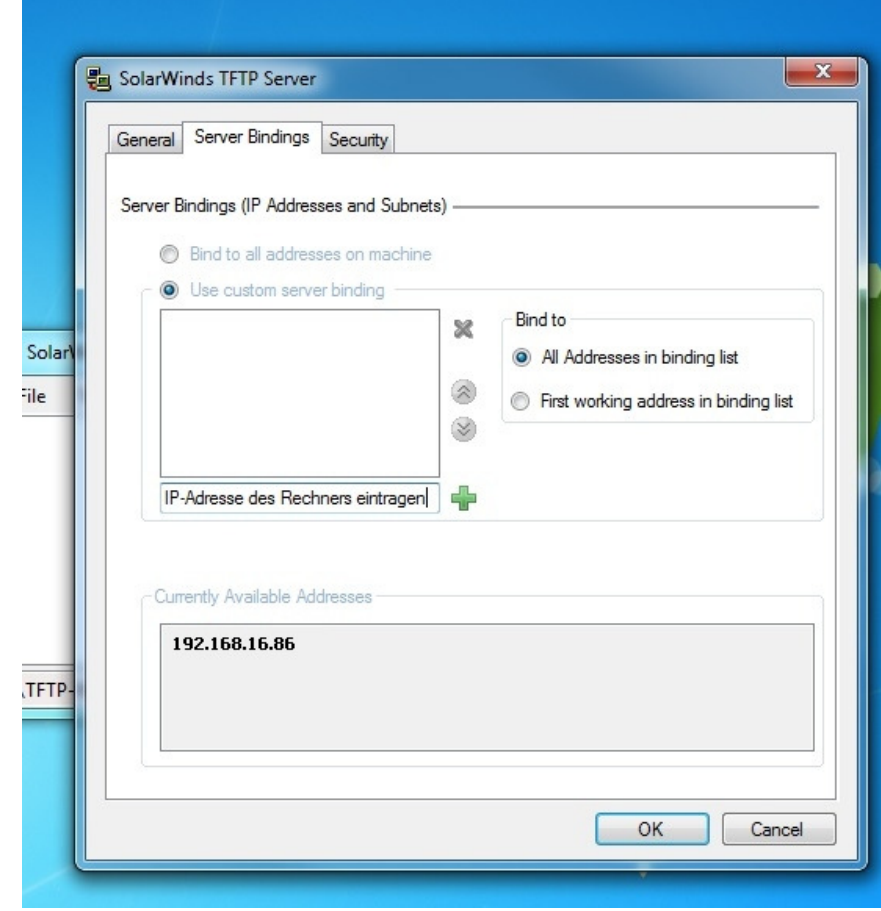

Die Firmware des ALL126AS2/AM2 bitte in das Verzeichnis C:\TFTP-Root kopieren und anschließend per Telnet auf das Gerät einloggen.

Nach dem Bootvorgang des ALL126AM2 sehen Sie einen 5 Sekunden langen Countdown. Drücken Sie in dieser Zeit 3x die Leerzeichentaste.

Wenn das Menü erscheint, wählen Sie bitte die "2" für TFTP download. Klicken Sie anschließend auf "S" = set parameters. Sie werden nach der IP des Servers gefragt. Hier geben Sie die Adresse Ihres Rechners ein.

Als nächstes den Filenamen (bitte darauf achten, dass Sie die Endung \*.dat mit angeben, ebenfalls wichtig ist Groß- und Kleinschreibung). Beispiel: "D45a.dat". Die IP-Adresse des Boards wäre "192.168.16.250" (Slave)(192.168.16.249 beim ALL126AM2).

Nachdem das Ganze eingetragen ist, klicken Sie auf "D" = Download. Die Firmware wird nun auf das Gerät eingespielt. Sie sollten danach erneut das Boot Menü sehen (sollte dies nicht der Fall sein, restarten Sie das Gerät und drücken gleich am Anfang 3x die Leertaste)

Nun begeben Sie sich zu Punkt Nr. "4" -> Set Boot Parameters. Alles was gefragt wird, mit "Enter" bestätigen. Achten Sie bitte beim letzten Punkt darauf, dass Sie das Modem als "CPE (0)" (Slave)(CO (1) beim Master) einrichten. Zu guter Letzt empfehle ich hiernach einen Reset auf FactoryDefault zu vollziehen.

Im Downloadbereich finden Sie dazu die entsprechende Anleitung.